# Making the Most of

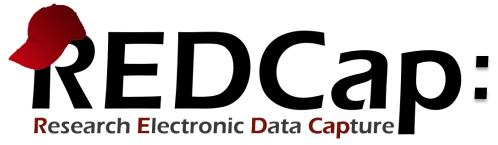

### Beyond the Basics

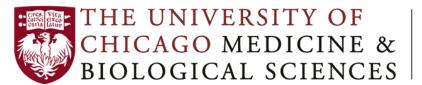

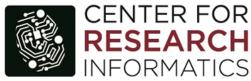

Presenter: Julissa Acevedo
Senior Systems Analyst / REDCap Administrator

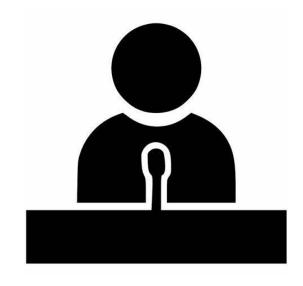

### Introduction

#### **CENTER FOR RESEARCH INFORMATICS**

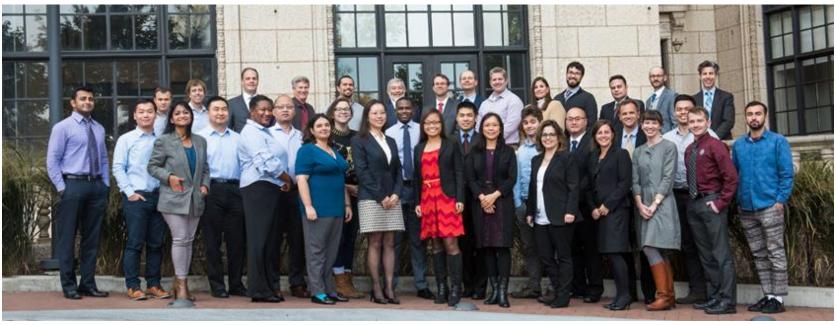

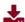

#### **ACQUIRE DATA**

Explore clinical data available for research and make a data request.

Clinical Research Data Warehouse Cohort Discovery

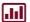

#### **ANALYZE DATA**

We offer high-performance computing and advanced bioinformatics analysis for the most complex datasets.

Bioinformatics Core
High Performance Computing
Computing Resources

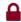

#### STORE DATA

Our storage is secure, standards-compliant, and backed up daily.

CRI Data Storage

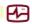

#### MANAGE DATA

Manage studies, surveys, and databases for research.

REDCap

Clinical Trials Informatics

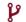

#### FIND A CUSTOM SOLUTION

Learn more about the CRI's tailor-made research solutions.

**Custom Applications** 

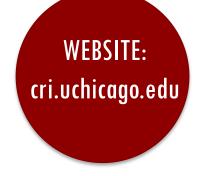

#### REDCAP HISTORY

THEN

2004: Created at Vanderbilt

2006: Global consortium

2010: University of Chicago

2011: CRI created

2012: REDCap at UChicag

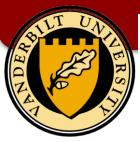

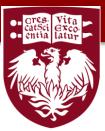

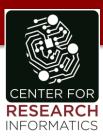

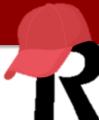

#### >

#### Worldwide:

4,000 institutions

135 countries

850,000 projects

1,200,000 users

**UChicago:** 

5,800 projects

5,800 users

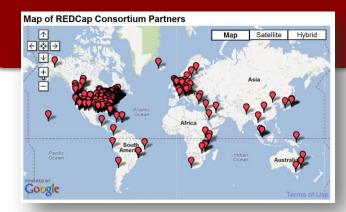

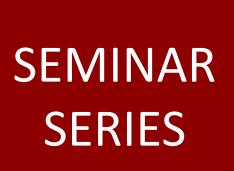

Introduction to REDCap 11/19/19

Beyond the REDCap Basics 2/20/20

All About REDCap Surveys 4/14/20

http://cri.uchicago.edu/seminar-series/

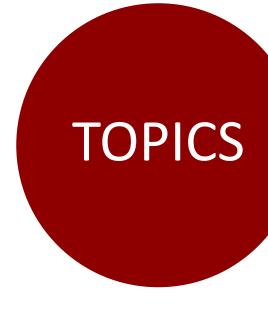

#### **Longitudinal Data Collection**

**Edit Data Dictionary** 

Data Import Tool

Data Exports, Reports, Stats

User Rights, Roles, DAGs

**Advanced Features** 

**Smart Devices** 

**New Features!** 

Help Resources

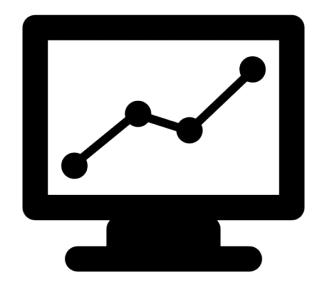

# Longitudinal Data Collection

#### WHAT IS CLASSIC DATA COLLECTION?

# Data Collection Instruments Collected Once Over Time

| Data Collection Instrumen | t |
|---------------------------|---|
| Demographics              |   |
| Baseline Data             |   |
| Month 1 Data              |   |
| Month 2 Data              |   |
| Month 3 Data              |   |
| Completion Data           |   |

#### WHAT IS LONGITUDINAL DATA COLLECTION?

#### Repeatable Over Time (Events)

Data Collection Instruments

| Data Collection Instrument | Baseline | Visit<br>1<br>(2) | Visit<br>2<br>(3) | Visit<br>3<br>(4) | Final<br>Visit |
|----------------------------|----------|-------------------|-------------------|-------------------|----------------|
| Demographics               | <b>4</b> |                   |                   |                   |                |
| Baseline Data              | <b>✓</b> |                   |                   |                   |                |
| Monthly Data               |          | <b>V</b>          | <b>V</b>          | <b>V</b>          |                |
| Completion Data            |          |                   |                   |                   | <b>✓</b>       |

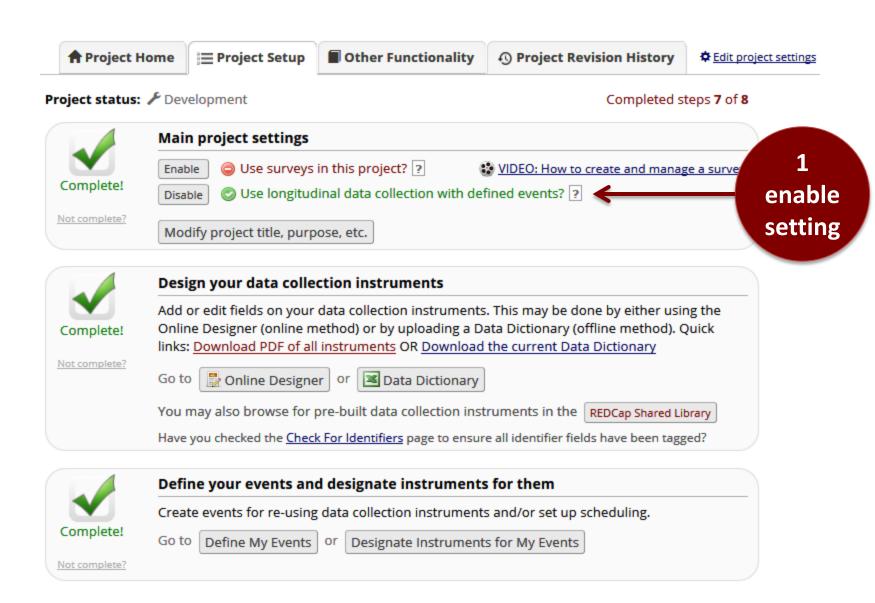

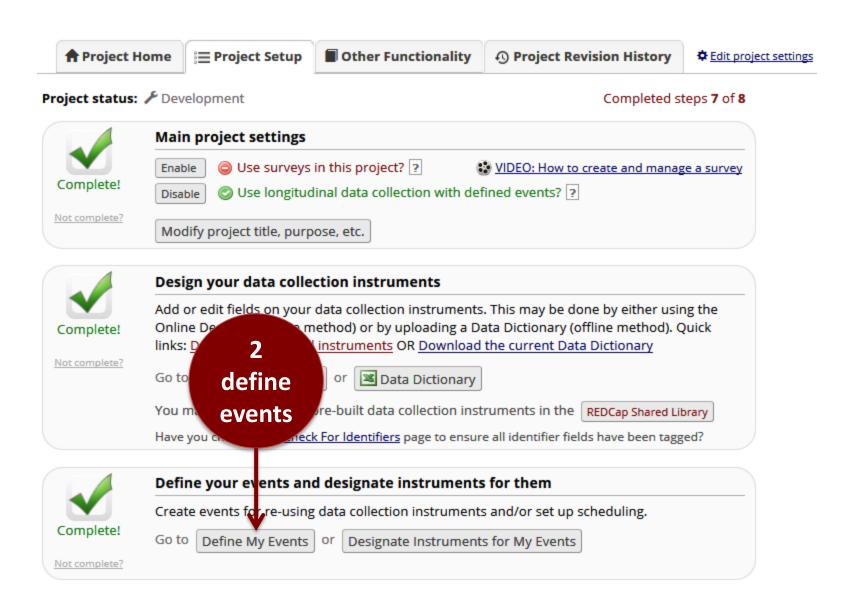

Project Setup

**Define My Events** 

**Designate Instruments for My Events** 

This application allows you to define 'events' for your project that allow for the **utilization of data collection forms multiple times for any given project record** (often used when collecting longitudinal data). An 'event' may be a temporal event in the course of your project, such as a participant visit or a task to be performed. After events have been defined, you will need to designate the data collection instruments that you wish to utilize for any or all events, thus allowing you to use a form for multiple events for the same project record. You may **group your events into 'arms'**, in which you may have one or more arms/groups for your project. Each arm can have as many events as you wish. You may use the table below to create new events and/or arms, or modify existing ones. (One arm and one event will be initially defined as the default for all projects.)

#### STEP #1:

To add new events below, provide an **Event Name** for that event, and then click the *Add new event*. Once events have been added, you can easily change their order by dragging and dropping the event using the up-down arrow icon on the far left for a given row in the table.

#### **STEP #2:**

Once you have defined your events on this page, you may navigate to the <u>Designate Instruments for My Events</u> page, where you may select which data collection instruments that you wish to utilize for each event you defined.

Arm 1: Arm 1 +Add New Arm 

+Add New Arm

Arm name: Arm 1 Rename Arm 1

|               | Event #  | Event Name                           | Custom Event Label  (optional)                                    | Unique event name (auto-generated) |
|---------------|----------|--------------------------------------|-------------------------------------------------------------------|------------------------------------|
| <i>&gt;</i> 🗶 | 1        | Baseline                             |                                                                   | baseline_arm_1                     |
| <i>&gt;</i> 🗶 | 2        | Visit 1                              |                                                                   | visit_1_arm_1                      |
| <i>&gt;</i> × | 3        | Visit 2                              |                                                                   | visit_2_arm_1                      |
| <i>&gt;</i> × | 4        | Visit 3                              |                                                                   | visit_3_arm_1                      |
| <i>&gt;</i> × | 5        | Final Visit                          |                                                                   | final_visit_arm_1                  |
| Add ne        | ew event | Description around for this property | Contract Contract (artisant)                                      |                                    |
|               |          | Descriptive name for this event      | Custom Event Label (optional)  Example: [visit_date], [weight] kg |                                    |

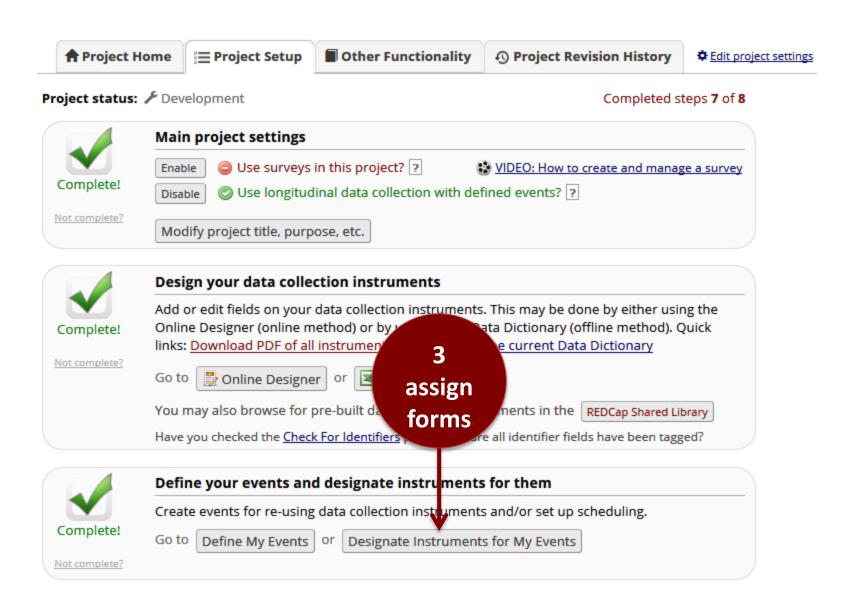

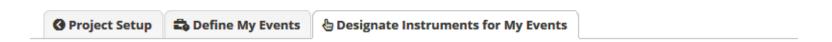

Since you have defined multiple events on the <u>Define My Events</u> page, you may now select which data collection instruments that you wish to utilize for each event by using the table below. This allows you to enter data on any data collection form multiple times for any given project record. Any and all data collection instruments can thus be used for any event defined.

Click the *Begin Editing* button to change the relationships below by designating which forms you wish to utilize for which events. When you are finished making changes, click the *Save* button to finalize your changes.

#### DISPLAY AND REPORTING DIFFERENCES

#### Classic Project:

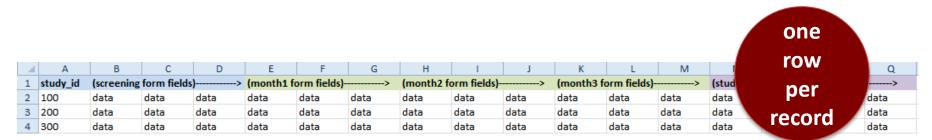

#### **Longitudinal Project:**

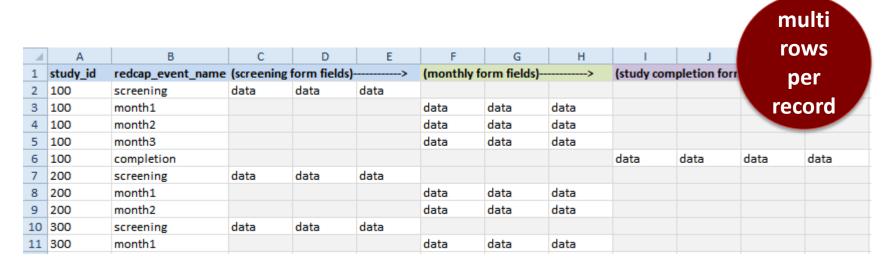

#### REPEATING INSTRUMENTS

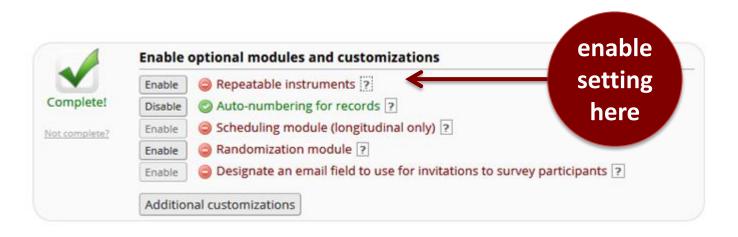

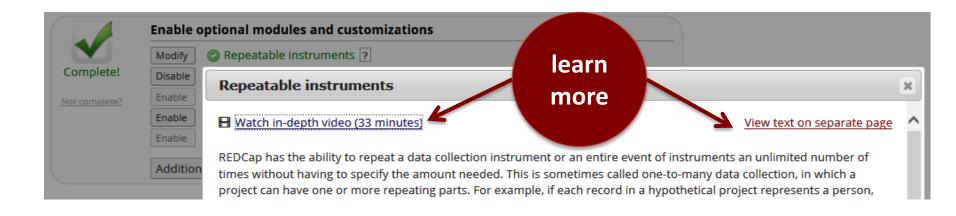

#### REPEATING INSTRUMENTS

Classic Projects Longitudinal Projects

Survey Projects

Repeat Forms

Repeat Forms and Events

Repeat Surveys

#### CLASSIC VS LONGITUDINAL DATA COLLECTION

#### **CLASSIC**

- Only uses instruments.
- Doesn't use events.
- Create an instrument for each time point.
- Or use repeating instruments feature.

| Data Collection Instrument |
|----------------------------|
| Demographics               |
| Baseline Data              |
| Month 1 Data               |
| Month 2 Data               |
| Month 3 Data               |
| Completion Data            |

#### LONGITUDINAL

- Uses instruments.
- Uses events.
- Repeat instruments using events.
- Or use repeat instruments feature.

| Data Collection Instrument | Baseline | Visit<br>1<br>(2) | Visit<br>2<br>(3) | Visit<br>3<br>(4) | Final<br>Visit |
|----------------------------|----------|-------------------|-------------------|-------------------|----------------|
| Demographics               | <b>4</b> |                   |                   |                   |                |
| Baseline Data              | ✓        |                   |                   |                   |                |
| Monthly Data               |          | <b>4</b>          | <b>4</b>          | <b>4</b>          |                |
| Completion Data            |          |                   |                   |                   | <b>~</b>       |

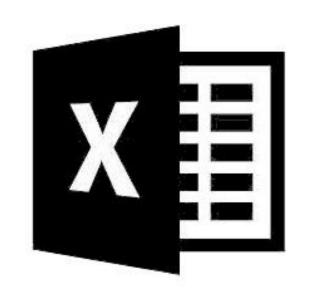

# Edit Data Dictionary via Excel

#### EDITING YOUR INSTRUMENTS: TWO METHODS

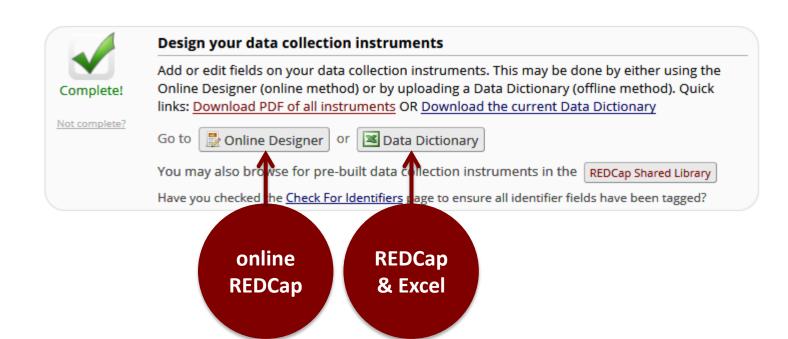

#### EDITING YOUR INSTRUMENTS: DATA DICTIONARY

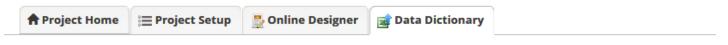

😵 VIDEO: How to use this page

how-to

video

This module will allow you to create new data collection instruments/surveys or edit existing ones. Changes hay be made by either using the **Online Designer** or **Upload Data Dictionary** (see tabs above), in which you may use either method or both. The Online Designer may help you get some initial fields/forms built quickly or to make quick edits, but using the Data Dictionary file may more helpful if you will be adding a large number of fields for this project.

This module may be used for making changes to the project, such as adding new fields or modifying existing fields, by use offline method called the Data Dictionary. The Data Dictionary is a specifically formatted CSV (comma delimited) file within you may construct your project fields and afterward upload the file here to commit the changes to your project.

Click the 'Browse' or 'Choose File' button below to select the file on your computer, and upload it by clicking the 'Upload File' button below to select the file on your computer, and upload it by clicking the 'Upload File' button Conce your file has been uploaded, changes will NOT immediately be made but will be displayed and checked for errors to ensure that all the formatting in your Data Dictionary is correct before official changes are made to the project. **Snapshot note:** A snapshot of your project's current Data Dictionary will be created automatically during the Data Dictionary upload process before committing the new Data Dictionary. The snapshot can later be accessed and downloaded from the Project Revision History page.

#### Need some help?

If you wish to view an example of how your Data Dictionary may be formatted, you may download the <u>Data Dictionary</u> <u>demonstration file</u>, or you may view the <u>Data Dictionary Tutorial Video (10 min)</u>. For help setting up your Data Dictionary, you may also see the instructions listed on the <u>Help & FAQ</u>.

#### Steps for making project changes:

- 1.) Download the current Data Dictionary
- 2.) Edit the Data Dictionary (see the Help & FAQ for help)
- 3.) Upload the Data Dictionary using the form below
- 4.) The changes will be made to the project after the Data Dictionary has been checked for errors

| oload your Data Dictionary file (CSV file | Tormuc omy,              |                          |
|-------------------------------------------|--------------------------|--------------------------|
| rmat for min/max validation values for d  | ate and datetime fields: | MM/DD/YYYY or YYYY-MM-DD |
|                                           |                          |                          |
|                                           | Brows                    | se                       |
|                                           |                          |                          |
| Jpload File                               |                          |                          |

#### STEPS FOR DATA IMPORT TOOL

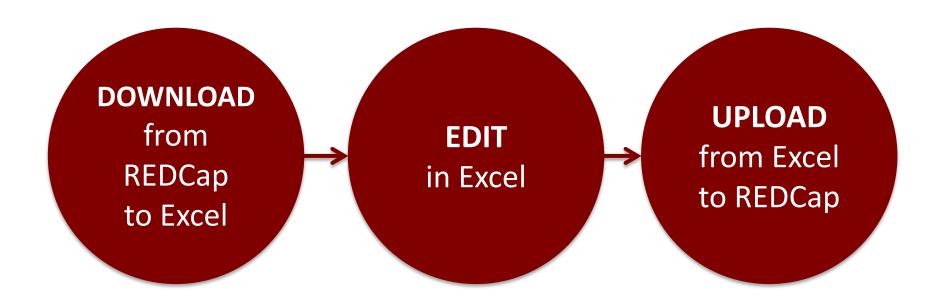

#### CAUTION!

- Uploading a new data dictionary replaces the old one. It does not append to the current one. Always upload the old dictionary with your new changes not just your changes!
  - Data dictionary version history is automatic for projects in Production Mode, but it is not automatic for projects in Development Mode. Take "snapshots" often in Development Mode!
- If your project has special characters, such as Spanish (á, é, í, ó, ú, ñ), Excel will jumble them. Use Google Sheets to preserve the characters!

- GOOD USES FOR UPDATING VIA DATA DICTIONARY
  - Divide an instrument into two, or vice versa, join several instruments into one instrument.
  - Make copies of instruments or fields in **batch**.
    - Turn radio buttons into a **matrix** field by adding a Matrix Group Name, or vice versa, turn a matrix field back into a radio, dropdown, or checkbox field by removing the Matrix Group Name..
    - Apply changes to many fields for branching logic, required fields, custom alignment, etc.

#### EDITING YOUR INSTRUMENTS: ONLINE DESIGNER

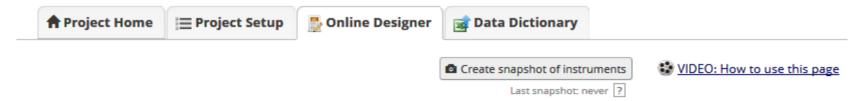

The Online Designer will allow you to make project modifications to fields and data collection instruments very easily using only your web browser. NOTE: While in development status, all field changes will take effect immediately in real time.

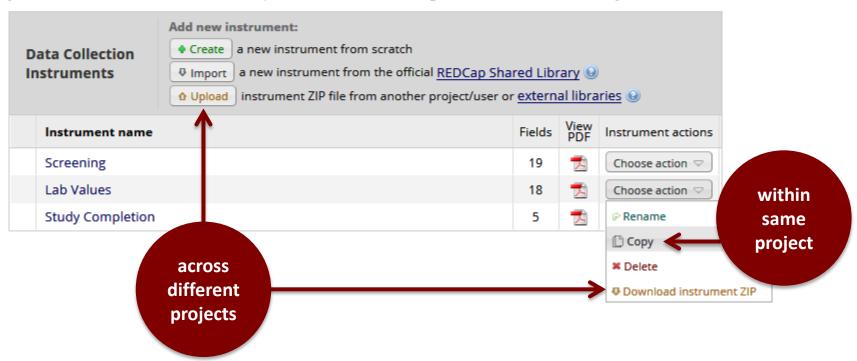

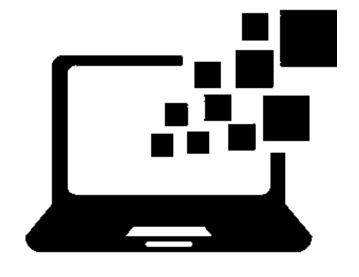

## Data Import Tool

#### DATA COLLECTION TYPES

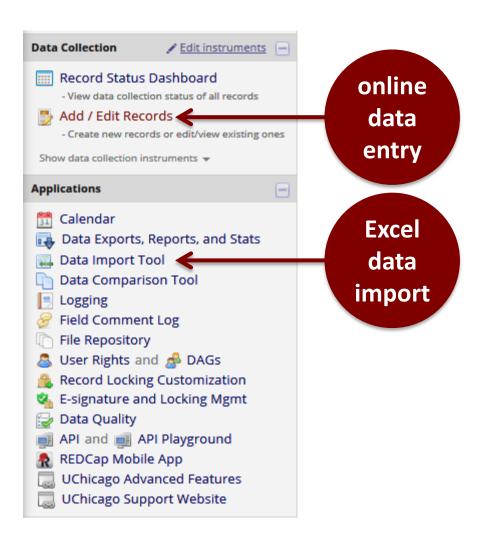

#### DATA IMPORT TOOL

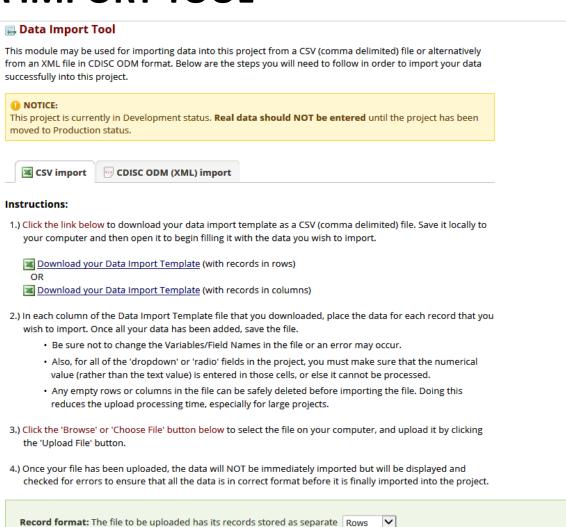

Format for date and datetime values: MM/DD/YYYY or YYYY-MM-DD ✓

Upload your CSV file:

Upload File

Allow blank values to overwrite existing saved values? No, ignore blank values in the file (default)

Browse...

help text

#### STEPS FOR DATA IMPORT TOOL

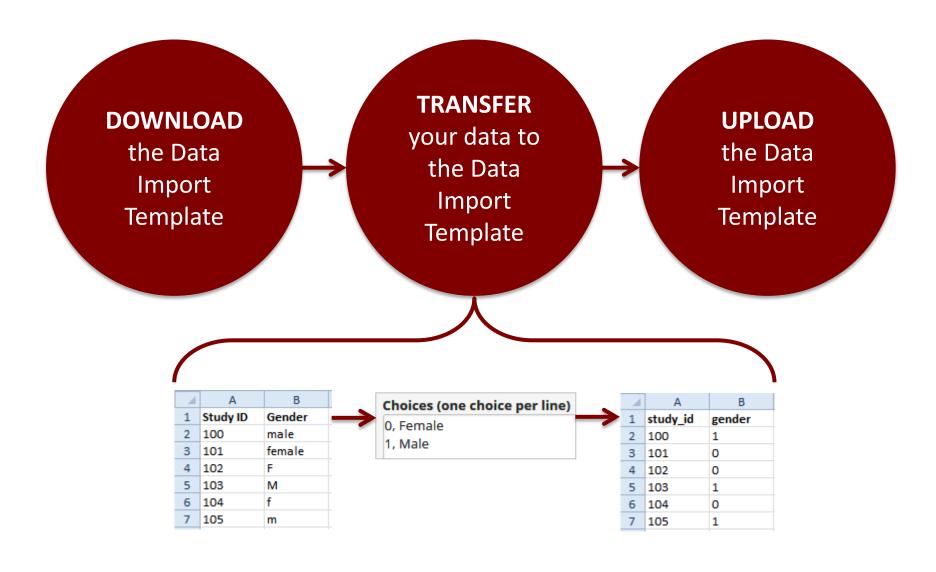

#### CAUTION!

- Don't change the **variable names** on the template. They must match the project's variable names.
- For all discrete fields, upload the **numerical value** (rather than the label value).
- **Empty** rows or columns should be deleted before importing the file to reduce the processing time.
- For large files, it's recommended you import a few variables at a time. The entire template doesn't need to be imported all at once.

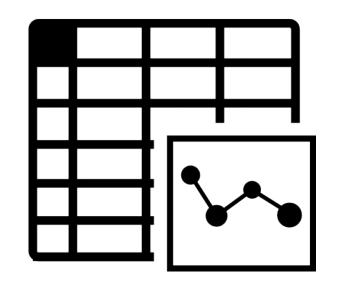

# Data Exports, Reports, and Stats

#### DATA EXPORTS, REPORTS, AND STATS PAGE

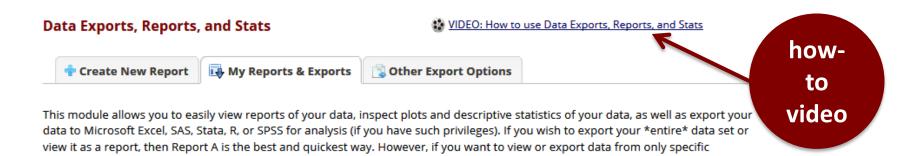

you get the exact data you want. Once you have created a report, you may view it as a webpage, export it out of REDCap in a specified format (Excel, SAS, Stata, SPSS, R), or view the plots and descriptive statistics for that report.

My Reports & Exports

Report name

View/Export Options

Management Options

Report ID (auto-generated)

A All data (all records and fields)

View Report Data

Make custom selections

instruments (or events) on the fly, then Report B is the best choice. You may also create your own custom reports below (if you have such privileges) in which you can filter the report to specific fields, records, or events using a vast array of filtering tools to make sure

+ Create New Report

#### EXPORT OPTIONS

#### Exporting "All data (all records and fields)"

export options

Select your export settings, which includes the export format (Excel/CSV, SAS, SPSS, R, Stata) and if you wish to perform de-identification on

| Choose export format             | De-identification options (optional)                                                                                                 | Additional export options                                                                                                    |
|----------------------------------|----------------------------------------------------------------------------------------------------|----------------------------------------------------------------------------------------------------|
| CSV / Microsoft Excel (raw data) | rne options below allow you to limit the amount of sensitive information that you are exporting out of the project. Check all that   | Export survey identifier field and survey<br>timestamp field(s)?                                                                                                    |
| CSV / Microsoft Excel (labels)   | apply.  Known Identifiers:  Remove all tagged Identifier fields (tagged in Data                                                      | Advanced data formatting options  Set CSV delimiter character  Set the delimiter used to separate values in the CSV data file                                                                                                    |
| O SPSS Statistical Software      | Dictionary)  Hash the Record ID field (converts record name to an unrecognizable value)                                              | (only valid for CSV Raw Data and CSV Labels export formats): , (comma) - default                                                                                                    |
| O SSAS SAS Statistical Software  | Free-form text:  Remove unvalidated Text fields (i.e. Text fields other than dates, numbers, etc.)  Remove Notes/Essay box fields    | Force all numbers into a specified decimal format? You may choose to force all data values containing a decimal to have a specified decimal character (comma or period/full stop). This will be applied to all calculations and number-validated text values in the export file. |
| O R Statistical Software         | Date and datetime fields:  Remove all date and datetime fields                                                                       | Use fields' native decimal format (default)                                                                                                    |
| Stata Statistical Software       | OR — Shift all dates by value between 0 and 364 days (shifted amount determined by algorithm for each record) What is date shifting? | NOTE: Your data formatting selections above will be<br>remembered in the future and will be pre-selected upon your<br>next export.                                                                                                    |
| ODM CDISC ODM (XML)              | Also shift all survey completion timestamps by value between 0 and 364 days (shifted amount determined by algorithm for each record) |                                                                                                    |
|                                  | Deselect all options                                                                                                    |                                                                                                    |

**Export Data** 

Cancel

#### REPORT FOLDERS

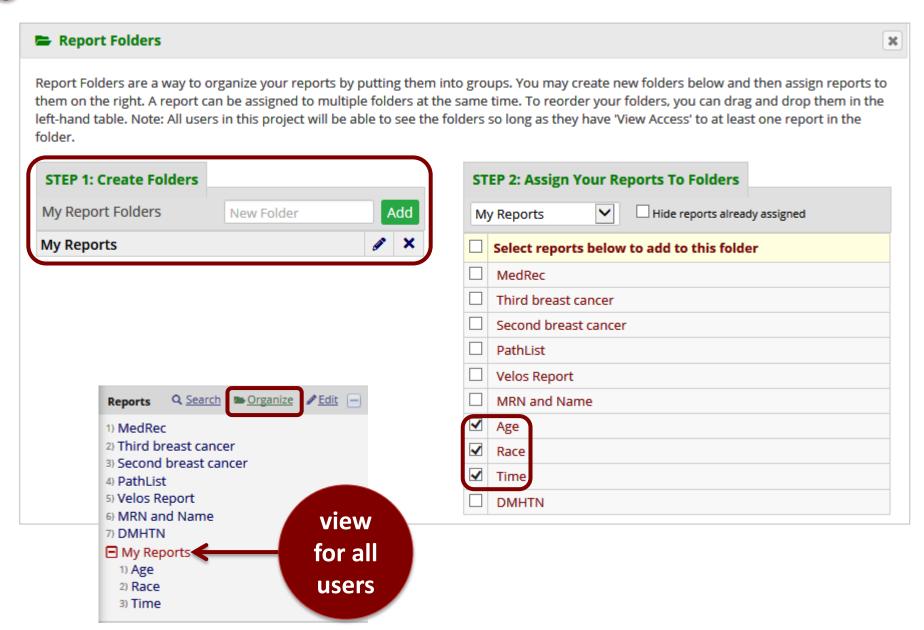

#### REPORT SEARCH AND ACCESS

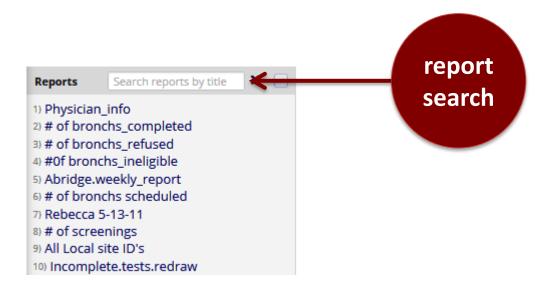

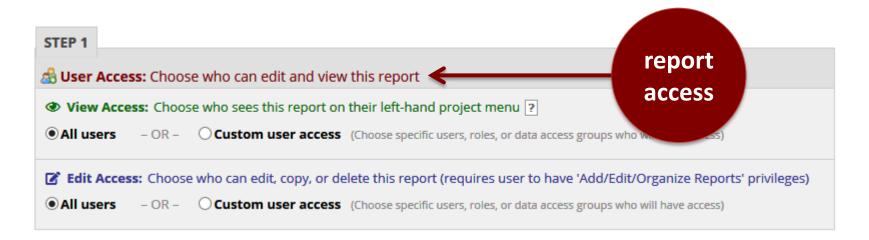

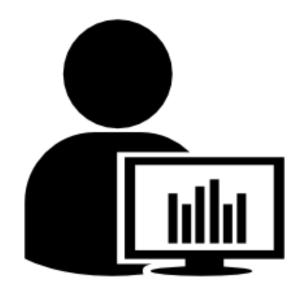

### User Rights

## USER RIGHTS

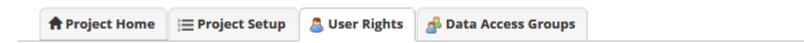

This page may be used for granting users access to this project and for managing the user privileges of those users. You may also create roles to which you may assign users (optional). User roles are useful when you will have several users with the same privileges because they allow you to easily add many users to a role in a much faster manner than setting their user privileges individually. Roles are also a nice way to categorize users within a project. In the box below you may add/assign users or create new roles, and the table at the bottom allows you to make modifications to any existing user or role in the project, as well as view a glimpse of their user privileges.

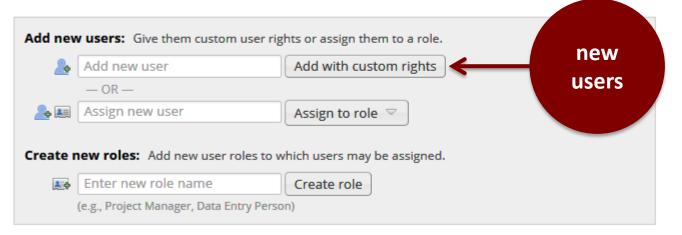

| Role name<br>(click role name to edit<br>role) | Username or users assigned to a role (click username to edit or assign to role) | (clip PAG to assign user) | Project<br>Design<br>and<br>Setup | User<br>Rights | Data<br>Access<br>Groups | Dat |
|------------------------------------------------|---------------------------------------------------------------------------------|---------------------------|-----------------------------------|----------------|--------------------------|-----|
| _                                              | jacevedo (Julissa Acevedo)                                                      | current                   | ✓                                 | <b>✓</b>       | <b>~</b>                 | Ful |
|                                                |                                                                                 | users                     |                                   |                |                          |     |

## USER ROLES

♠ Project Home

**≅** Project Setup

User Rights

Data Access Groups

This page may be used for granting users access to this project and for managing the user privileges of those users. You may also create roles to which you may assign users (optional). User roles are useful when you will have several users with the same privileges because they allow you to easily add many users to a role in a much faster manner than setting their user privileges individually. Roles are also a nice way to categorize users within a project. In the box below you may add/assign users or create new roles, and the table at the bottom allows you to make modifications to any existing user or role in the project, as well as view a glimpse of their user privileges.

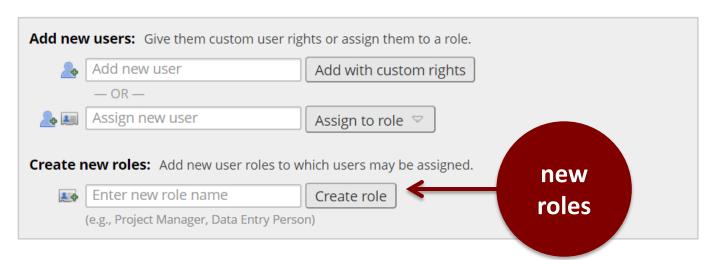

| Role name<br>(click role name to edit<br>role) | Username or users assigned to a role (click username to edit or assign to role) | Expiration<br>(click<br>expiration to<br>edit) | Project<br>Design<br>and<br>Setup | User<br>Rights | Data<br>Access<br>Groups | Data Export<br>Tool |
|------------------------------------------------|---------------------------------------------------------------------------------|------------------------------------------------|-----------------------------------|----------------|--------------------------|---------------------|
| Project Manager                                | jacevedo (Julissa Acevedo)                                                      | never                                          | <b>~</b>                          | <b>V</b>       | ✓                        | Full Data Set       |
| Data Entry                                     | t.cri.redcap2 (Jane Doe)                                                        | never                                          | ×                                 | ×              | ×                        | De-Identified       |
|                                                | t.cri.redcap3 (Sam Lee)                                                         | never                                          |                                   |                |                          |                     |

## DATA ACCESS GROUPS

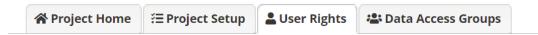

This page may be used for granting users access to this project and for managing the user privileges of those users. You may also create roles to which you may assign users (optional). User roles are useful when you will have several users with the same privileges because they allow you to easily add many users to a role in a much faster manner than setting their user privileges individually. Roles are also a nice way to categorize users within a project. In the box below you may add/assign users or create new roles, and the table at the bottom allows you to make modifications to any existing user or role in the project, as well as view a glimpse of their user privileges.

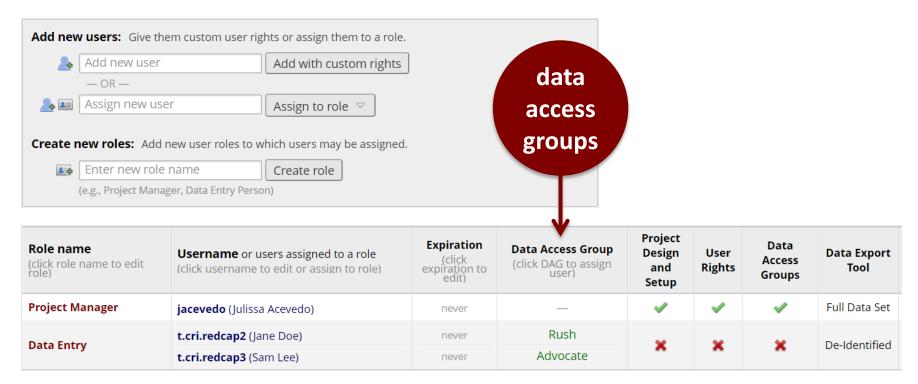

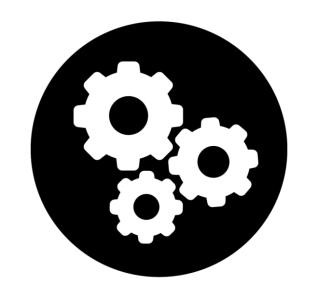

## Advanced Features

## ADVANCED FEATURES

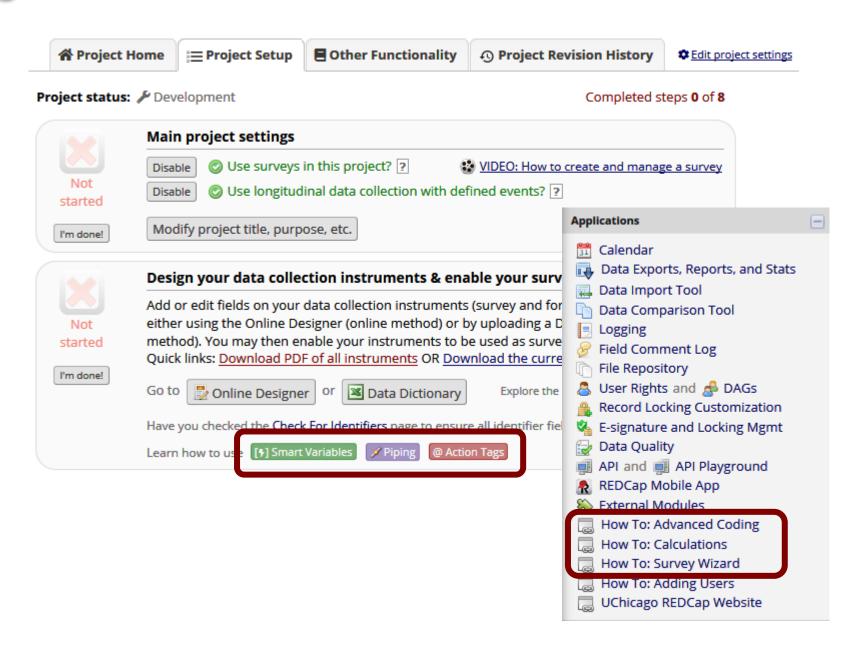

## SMART VARIABLES

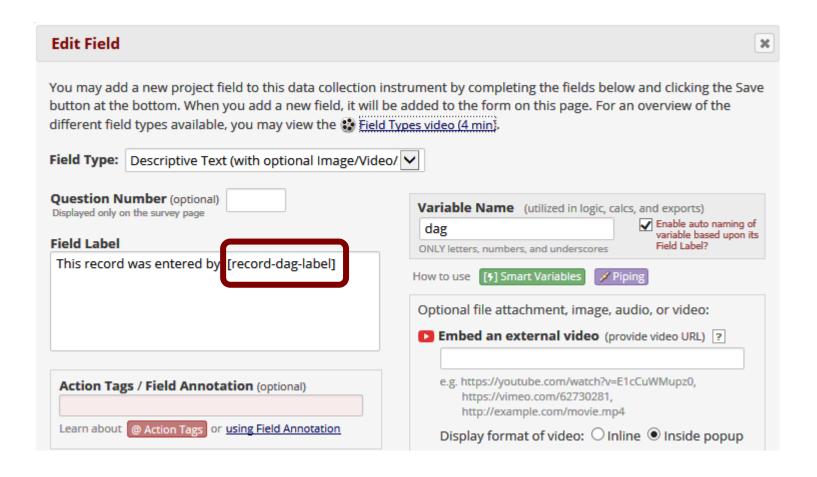

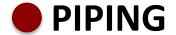

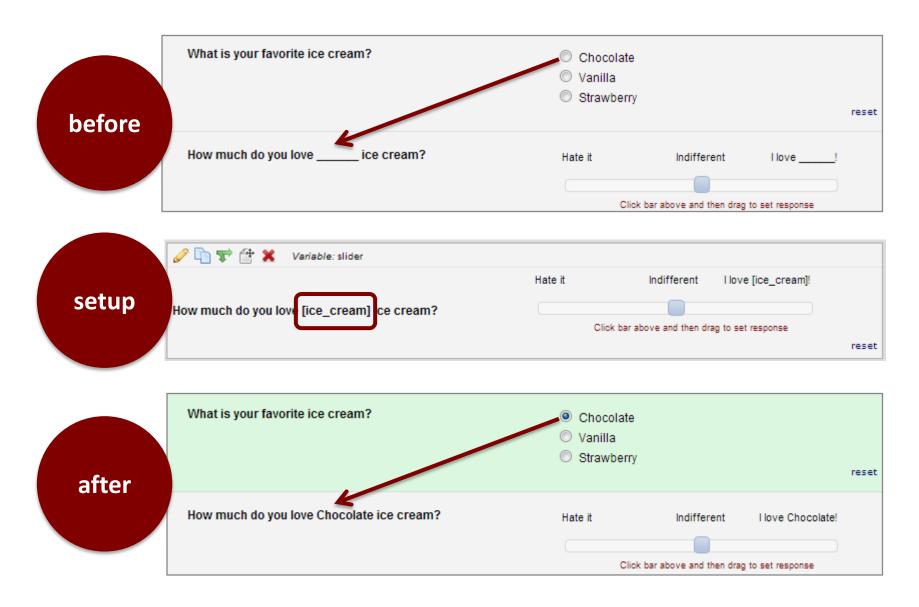

## ACTION TAGS

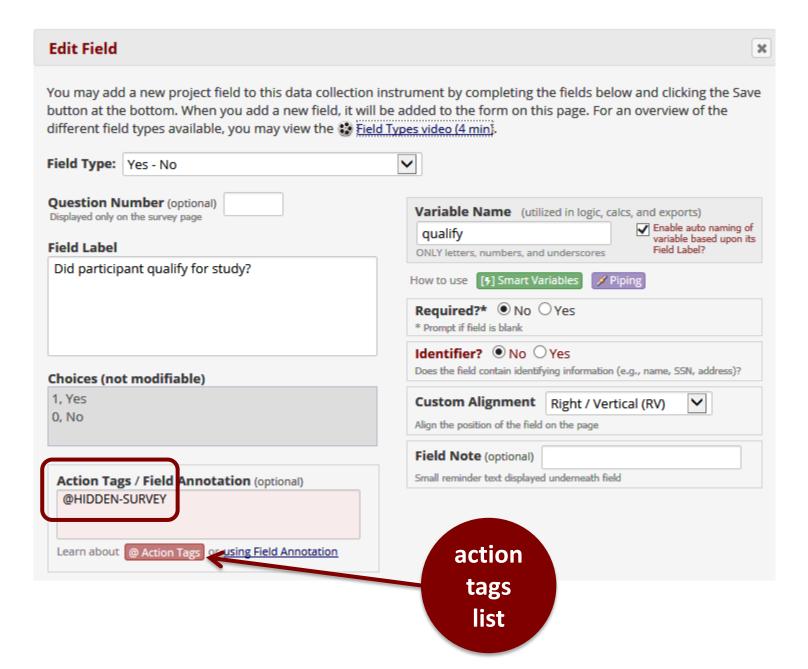

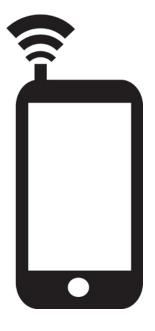

## Smart Devices

## SMART DEVICES

REDCap is compatible with tablets and smart phone (iOS and Android).

Simply navigate to <a href="https://redcap.uchicago.edu/">https://redcap.uchicago.edu/</a>

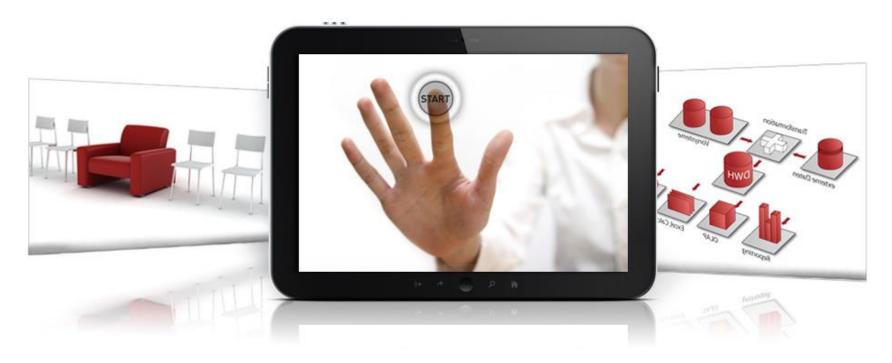

## MOBILE APP

## Offline Data Collection (no/poor internet connectivity)

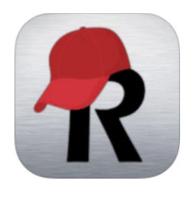

REDCap

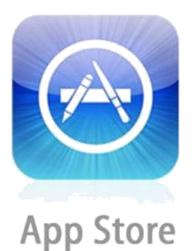

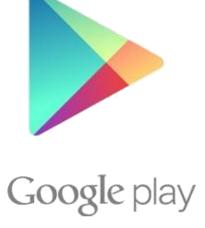

## MOBILE APP - PROCESS

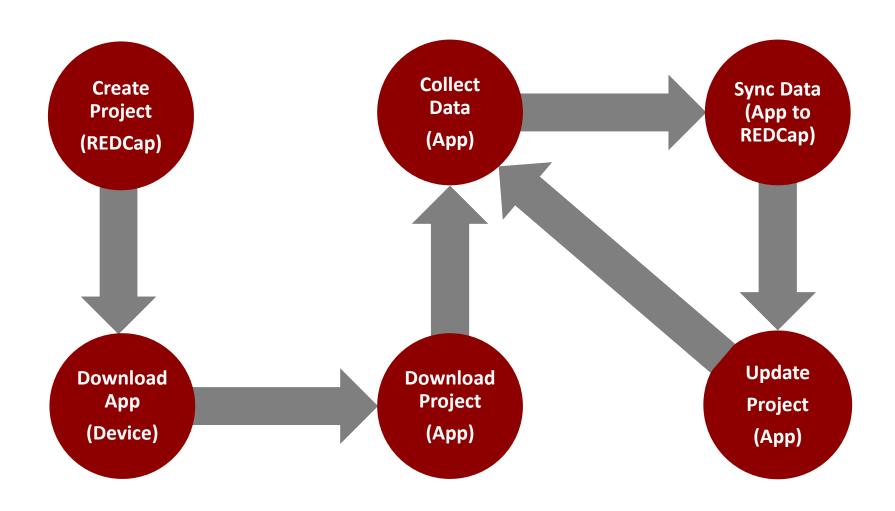

## MOBILE APP - SETUP

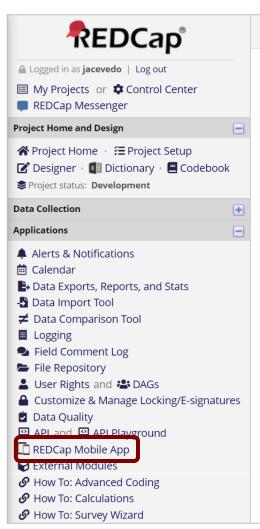

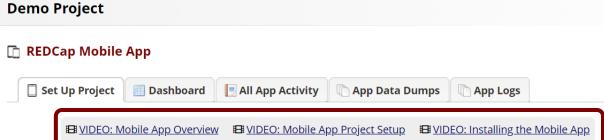

#### What is the REDCap Mobile App?

The REDCap Mobile App is an app that can be installed on an Android or iOS tablet or mobile device so that data may then be collected in an offline fashion on that device. At some point later on, it may then be synced back to this project on the REDCap server. The app is most useful when data collection will be performed where there is no Internet service (e.g., no WiFi or cellular service) or where there is unreliable Internet service.

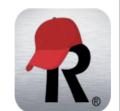

Once a user in this project is given 'REDCap Mobile App' privileges, they can navigate to the mobile app page on the left-hand menu and use it to set up this project inside the mobile app on their device. Once the mobile project is set up on the device, the user can collect data (which is stored locally on the device), and then at some point, sync that data back to this project on the REDCap server.

#### STEP 1: Download the app on your device

You must first download the REDCap Mobile App on your iOS, Android, or BlueStacks (Android emulator) device by clicking the appropriate icon below, or alternatively, if you are not currently on a mobile device, you can search the App Store or Google Play Store for 'REDCap' on your mobile device to find the app there to download. The app is available for the following platforms: iOS 6.0 or later (iPhone 4 and up, iPad 2 and up) and Android 4.3 or later (phones and tablets).

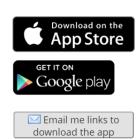

## MOBILE APP - IPHONE

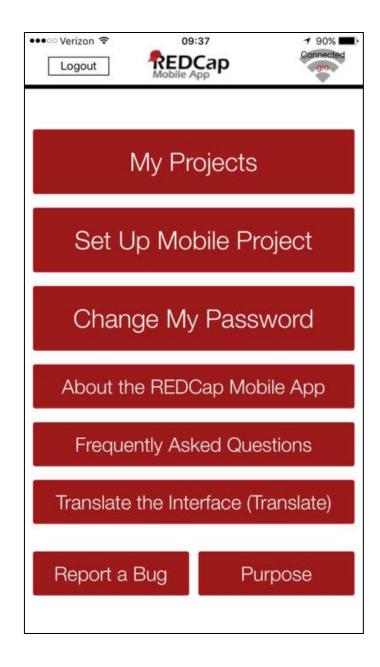

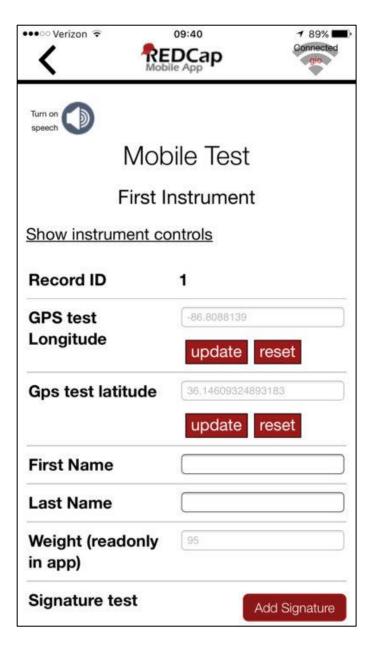

## MOBILE APP - IPAD

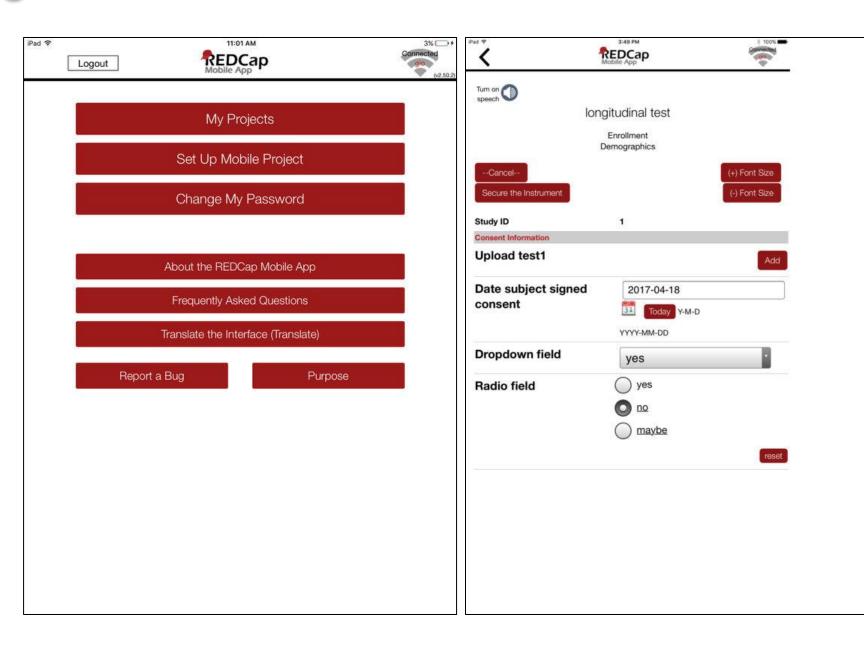

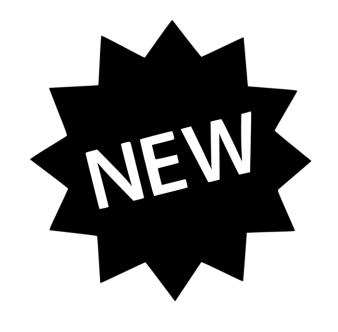

## New Features!

## ALERTS & NOTIFICATIONS

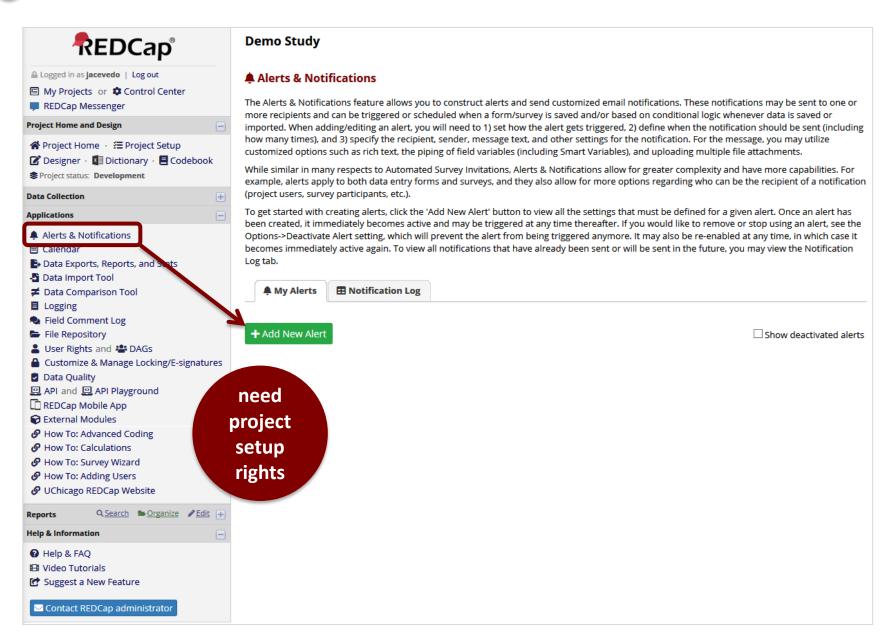

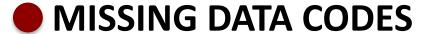

### **Project Setup > Enable optional modules > Additional Customizations**

#### Additional customizations

#### Missing Data Codes: Set up your missing data codes for this project

Fields that have a blank/missing value may be marked with a custom 'Missing Data Code' to note why the value is blank. These missing codes may be used to aid in data analysis by specifying why a field lacks a value. To enable this feature below, enter both the codes AND their labels for all the categories of missing data that you wish to use in this project. The missing codes should be coded just like the choices of a multiple choice field with *code* + *comma* + *label*, in which the codes can only have letters, numbers, dots, dashes, and underscores (e.g., '-999, Not asked' or 'UNK, Unknown'). If no codes are entered, this feature will remain disabled.

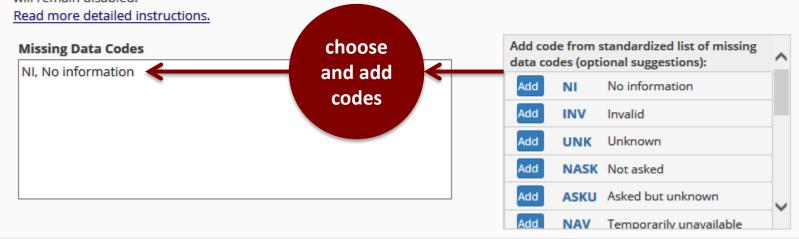

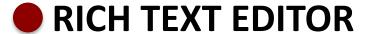

## **Previously...**

### **Edit Field** You may add a new project field to this data collection instrument by completing bottom. When you add a new field, it will be added to the form on this page. For you may view the Eli Field Types video (4 min). Field Type: Multiple Choice - Radio Buttons (Single Answ ∨ Ouestion Number (optional) Displayed only on the survey page Field Label Use the Rich Text Editor ? I encourage my child to look forward to the meal. <i><font color="green">Animo a mi hijo(a) para que este emocionada para la comida.</font></i> <i><font color="blue">J'encourage mon enfant à attendre avec impatience. le repas.</font></i> **HTML** needed

## Today...

### **Edit Field** You may add a new project field to this data collection instrument by completing bottom. When you add a new field, it will be added to the form on this page. For you may view the El Field Types video (4 min). Field Type: Multiple Choice - Radio Buttons (Single Answ ∨ Question Number (optional) Displayed only on the survey page Field Label ✓ Use the Rich Text Editor ? Paragraph I encourage my child to look forward to the meal. Animo a mi hijo(a) para que este emocionada para la comida. J'encourage mon enfant à attendre avec impatience le repas.

no HTML needed

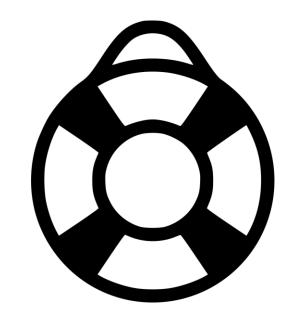

## Help Resources

## HELP RESOURCES

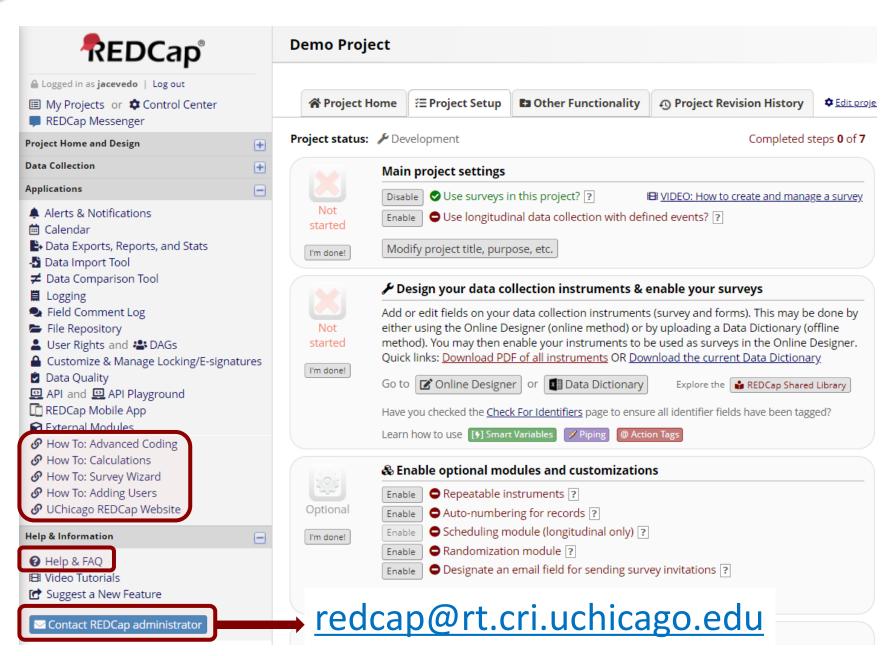

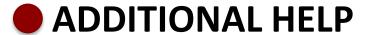

## http://cri.uchicago.edu/redcap/

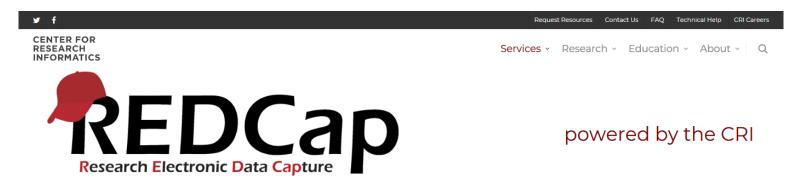

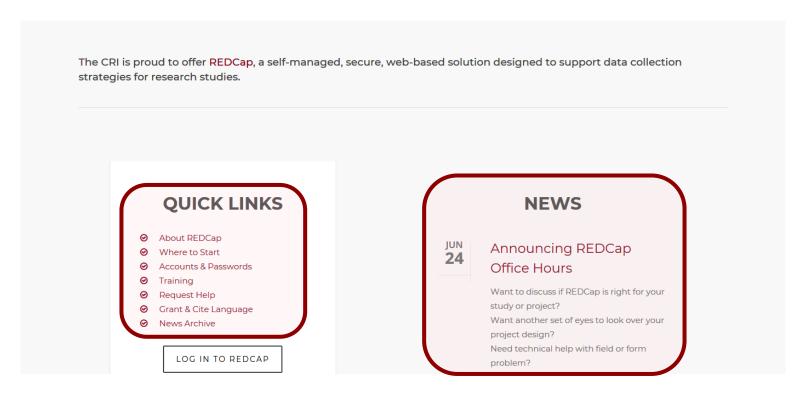

## ADDITIONAL HELP

frequently asked questions

## http://cri.uchicago.edu/redcap-training/

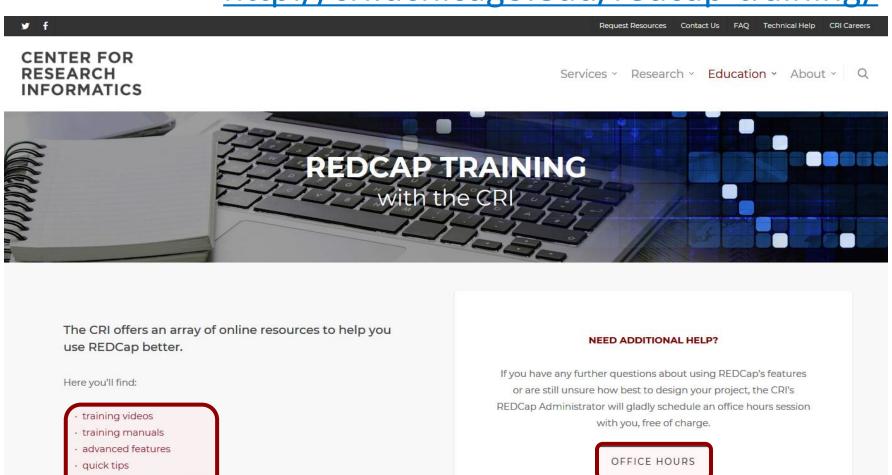

### OFFICE HOURS

## Wednesdays, 12-3pm, N161, redcap@rt.cri.uchicago.edu

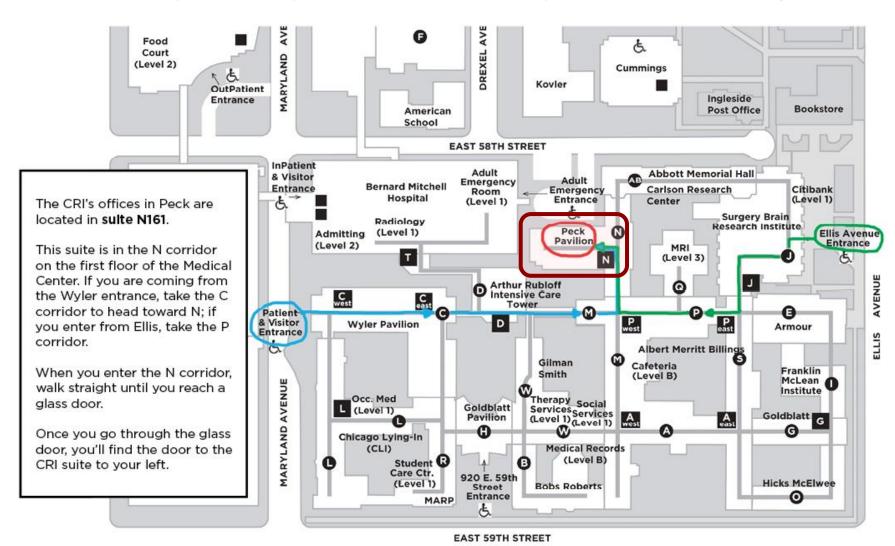

## NEXT SEMINAR

# Making the Most of REDCap: All About Surveys

- Thursday, April 14<sup>th</sup>, 2020
- KCDB 1103
- Time TBD
- https://cri.uchicago.edu/seminar-series/